#### **Support** [support@visualcomponents.com](mailto:support%40visualcomponents.com?subject=)

#### Community <community.visualcomponents.net>

Next Generation | Version: November 20, 2015 | Example: Available upon request

Customizable panes can be added to Essentials as extensions for performing services and executing new functionality.

The setup for creating a pane is minimal and requires some adherence to naming conventions and the MVVM design pattern. Each pane is a class implemented as a ViewModel that is composed of Views containing controls. The class itself can inherit the DockableScreen class and be exported as a type of IDockableScreen to be loaded automatically at runtime.

The topics covered in this tutorial include:

Adding new panes

- Minimal setup for adding a pane to the main window of Esssentials.
- Using the IDockAwareWindowManager to add panes on demand.
- Using the Conductor class to add panes with multiple views.

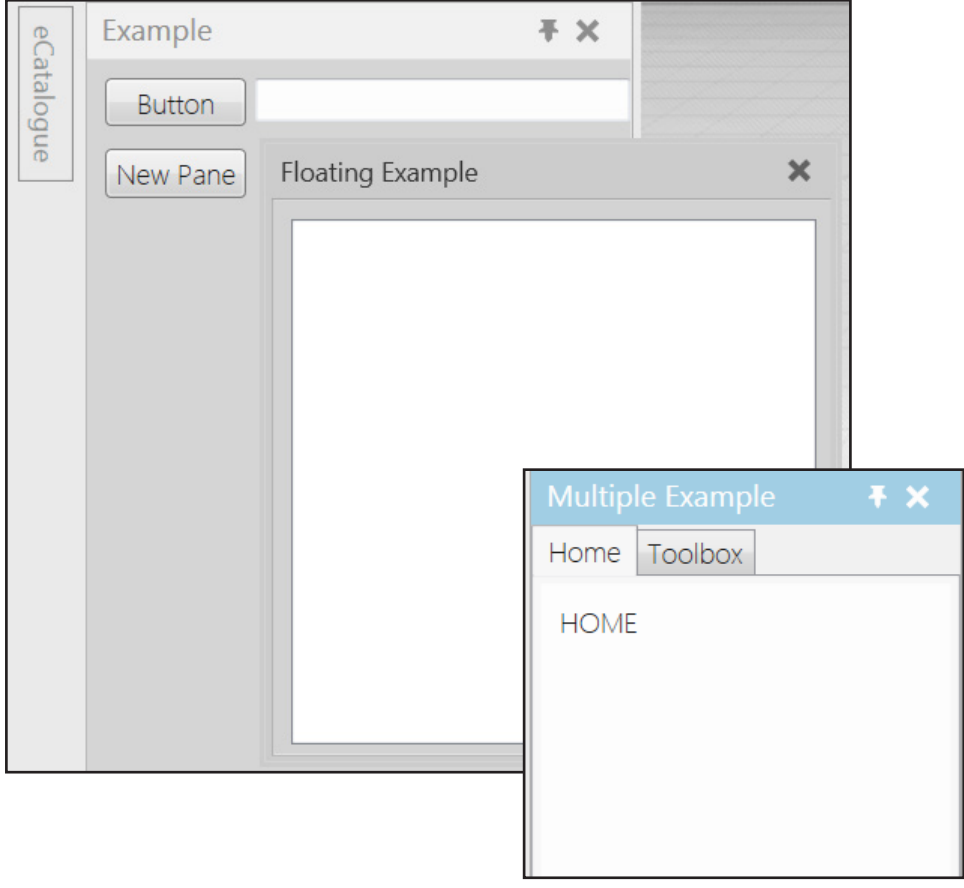

# Creating a project in Visual Studio

Visual Studio 2013 and Visual C# are used to create a Class Library of panes that can be used in Essentials.

- 1. Run **Visual Studio** as an **administrator** in order to write to program files on your device.
- 2. Create a **Class Library** project, and then access the **properties** of your project.
- 3. In the **Application** tab, set **Assembly name** to have a prefix of **UX.** in order to id your assembly as an extension of the VisualComponents.UX namespace.

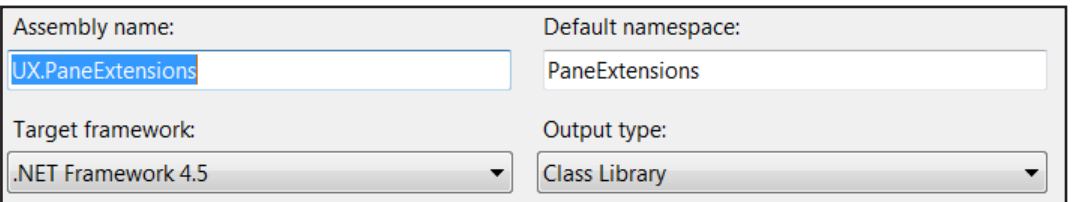

4. In the **Build** tab, set **Platform target** to either **x86** or **x64** and then set **Output path** to be the path to your Essentials program files in order for your assembly to be discovered by the MEF and loaded at runtime.

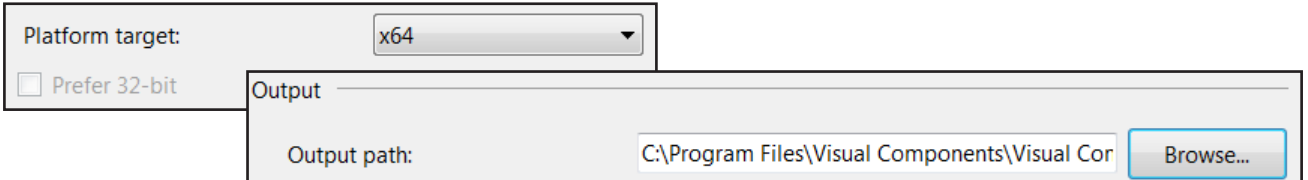

5. In the **Debug** tab, set **Start external program** to execute your development version of Essentials.

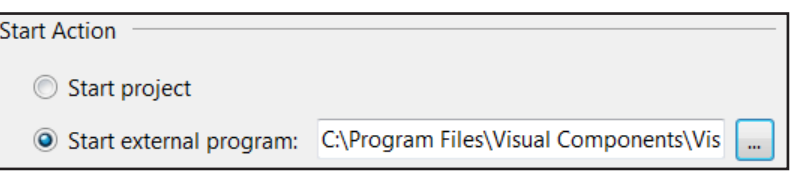

A pane may require screen logic, docking functionality, and composition as an extension of Essentials.

- 6. In your project, add references to:
	- **Caliburn.Micro** that is available in your Essentials program files and online.
	- **System.ComponentModel.Composition** that is available in the .NET Framework.
	- **System.Xaml** that is available in the .NET Framework.
	- **UX.Shared** that is available in your Essentials program files.

## Creating a ViewModel

A ViewModel is the abstraction of a pane and contains source code for controls in a View.

- 1. In your project, add a **Class** and name that class to have a suffix of **ViewModel** in order to follow a naming convention.
- 2. Add using statements for:
	- **Caliburn.Micro** to handle MVVM related issues.
	- **System.ComponentModel.Composition** to handle MEF related issues.
	- **VisualComponents.UX.Shared** to handle development issues related to Essentials.
- 3. Export your class as a type of **IDockableScreen** in order to fulfill a contract with the main window of Essentials.
- 4. Define your class as a subclass of **DockableScreen** to inherit screen logic and docking functionality.
- 5. Create a **default constructor** that provides a **DisplayName** for each instance of the class.

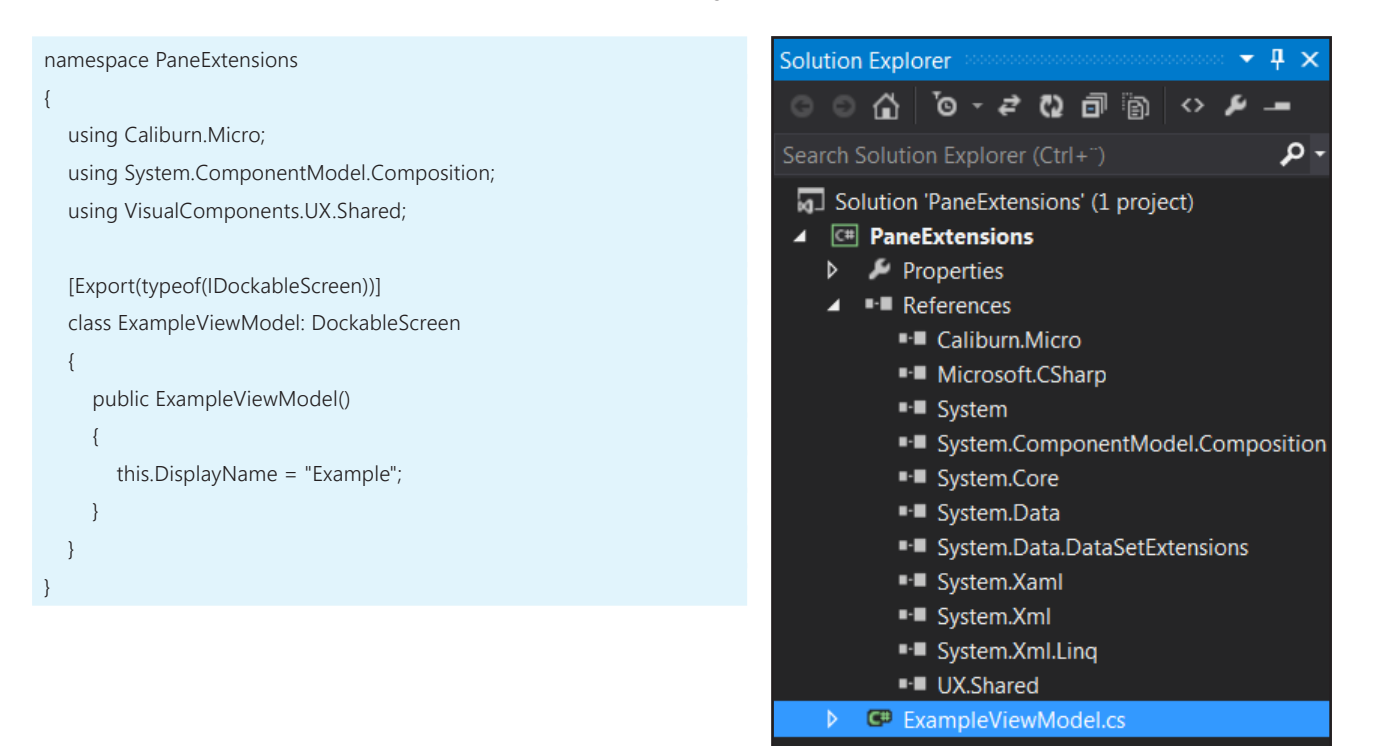

# Creating a View

A View is the presentation of a pane and contains controls that are targets for source code in a ViewModel.

1. In your project, add a **WPF User Control** and use the name of your class **sans Model** in order to follow a naming convention.

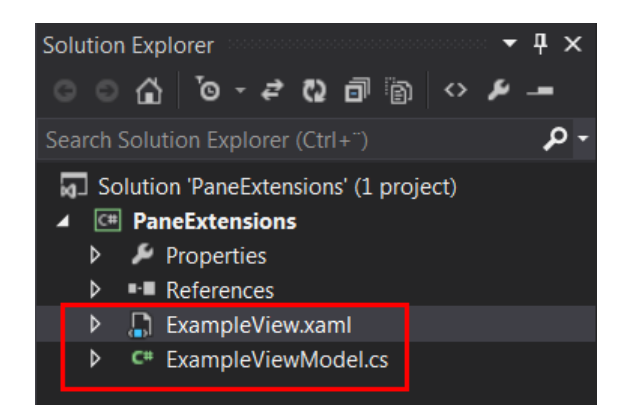

At this stage, a pane has the basic requirements to be added to the main window of Essentials. By default, a docked pane is positioned to the right of the 3D world.

- 2. Start debugging the application.
- 3. In **Essentials**, verify a new pane has been docked to the right of the 3D world.

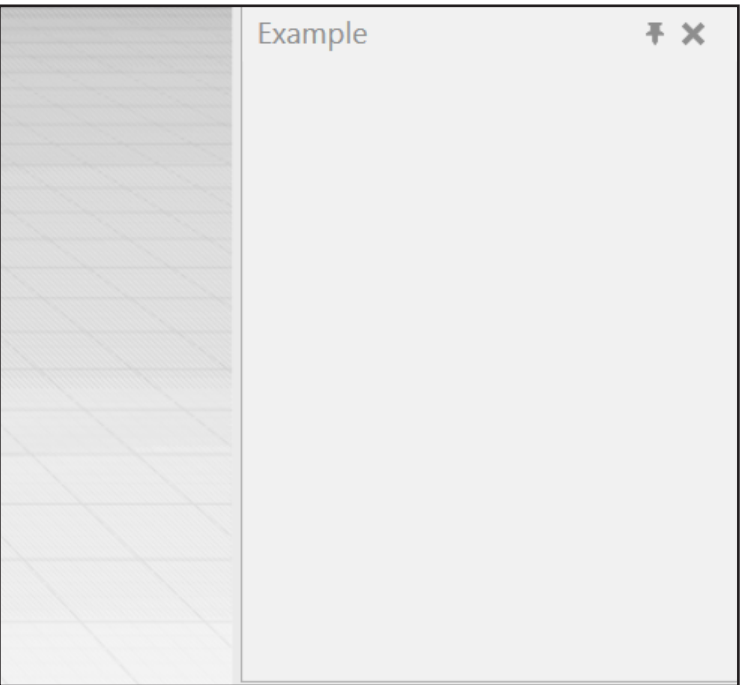

4. Stop debugging the application.

#### Binding targets and sources

You may want to customize a View by binding controls and dependency properties to members in a ViewModel.

1. In your ViewModel, create a **public property** and **public method** that allows you to edit the displayed message in a **VcMessageBox**.

```
 public void ShowMyMessage()
      {
          VcMessageBox.Show(MyMessage);
      }
      private string _myMessage;
      public string MyMessage
\left\{ \begin{array}{c} \end{array} \right.get { return _myMessage; }
          set
          {
             _myMessage = value;
             NotifyOfPropertyChange(() => MyMessage);
\left\{\begin{array}{ccc} \end{array}\right\} }
```
- 2. In your View, set the Grid element **Background** property to a type of **Color**, and then add a **Button** and **TextBox**.
- 3. Modify the XAML markup to bind the Button element to your source method and the TextBox.Text property to your source property.

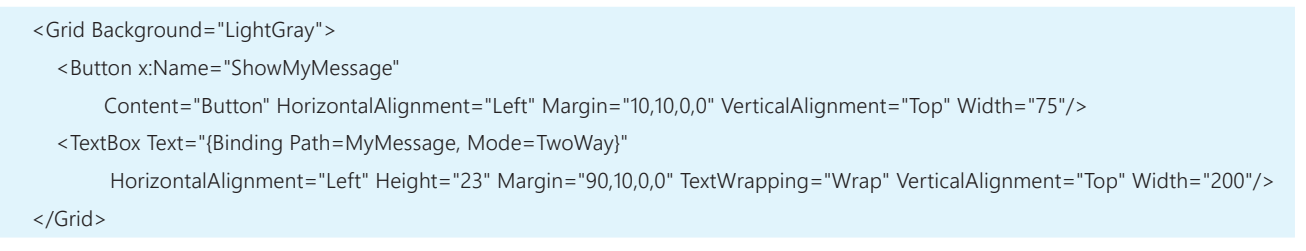

4. Debug the application to test the data binding between the ViewModel and View.

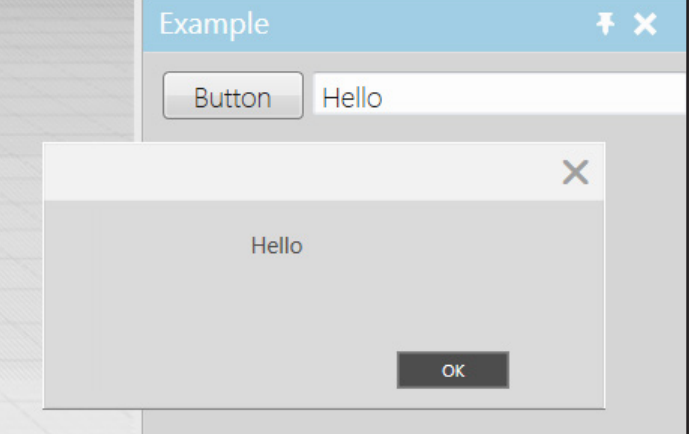

#### Customizing a pane

You can edit inherited properties of a pane to define a preferred location, group and context for a pane at runtime.

- 1. In your project, add a reference to **Create3D.Shared** that is located in your Essentials program files.
- 2. In your ViewModel, add a using statement for **VisualComponents.Create3D**.
- 3. In the ViewModel constructor, set the **PaneLocation**, **TabGroupId** and **ContextFilter** properties.

```
...
   using VisualComponents.UX.Shared;
   using VisualComponents.Create3D;
  [Export(typeof(IDockableScreen))]
   class ExampleViewModel : DockableScreen
   {
     public ExampleViewModel()
     {
        this.DisplayName = "Example";
        this.PaneLocation = (int) DesiredPaneLocation.DockedLeft;
        this.TabGroupId = "ExampleGroup";
        this.ContextFilter = Contexts.All;
     }
```
4. Debug the application to verify the updated changes to your pane in Essentials.

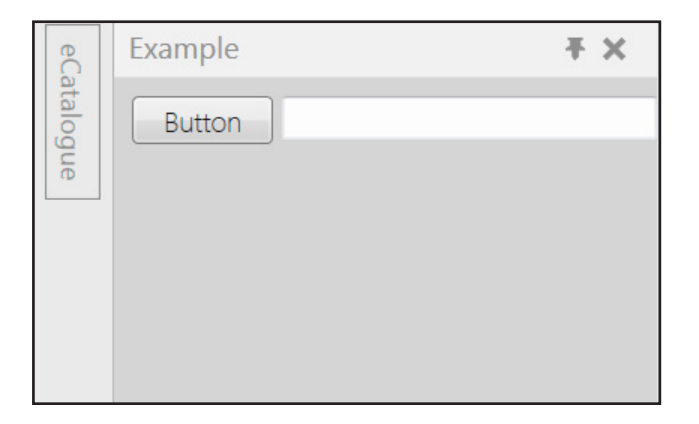

# Adding panes on demand

A floating or docking pane can be created on demand during runtime by using the IDockAwareWindowManager.

1. In your project, create a new **ViewModel** that is not exported as a type of IDockableScreen.

```
namespace PaneExtensions
{
   using Caliburn.Micro;
   using System.ComponentModel.Composition;
   using VisualComponents.UX.Shared;
   class FloatingViewModel : DockableScreen
   {
      public FloatingViewModel()
      {
        this.DisplayName = "Floating Example";
     \left| \right| }
}
```
2. Create a new **View** that is associated with your new ViewModel, and then add a **ListBox**.

```
<UserControl x:Class="PaneExtensions.FloatingView"
        xmlns="http://schemas.microsoft.com/winfx/2006/xaml/presentation"
        xmlns:x="http://schemas.microsoft.com/winfx/2006/xaml"
        xmlns:mc="http://schemas.openxmlformats.org/markup-compatibility/2006" 
        xmlns:d="http://schemas.microsoft.com/expression/blend/2008" 
        mc:Ignorable="d" 
        d:DesignHeight="300" d:DesignWidth="300">
   <Grid Background="LightGray">
     <ListBox HorizontalAlignment="Left" Height="280" Margin="10,10,0,0" VerticalAlignment="Top" Width="280"/>
   </Grid>
</UserControl>
```
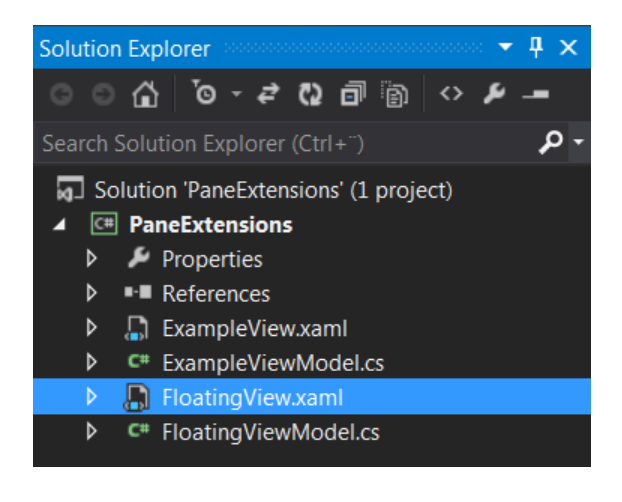

3. In your exported ViewModel, import a type of **IDockAwareWindowManager**, and then add a **public method** that allows you to create a new floating pane on demand.

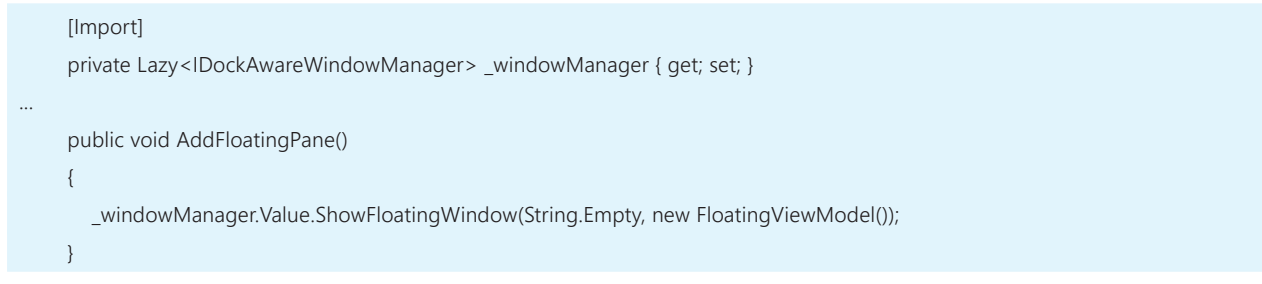

4. In your exported View, add a **Button** that is binded to your source method for creating panes.

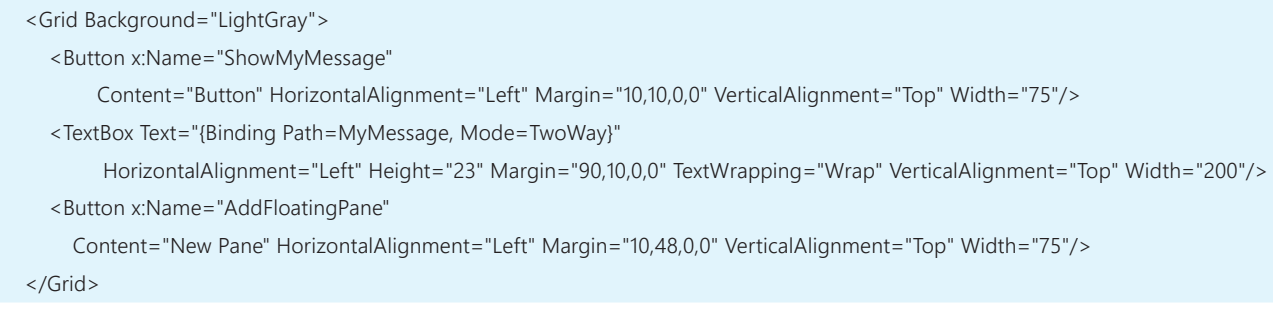

5. Debug the application to test the creation of floating panes in your extension.

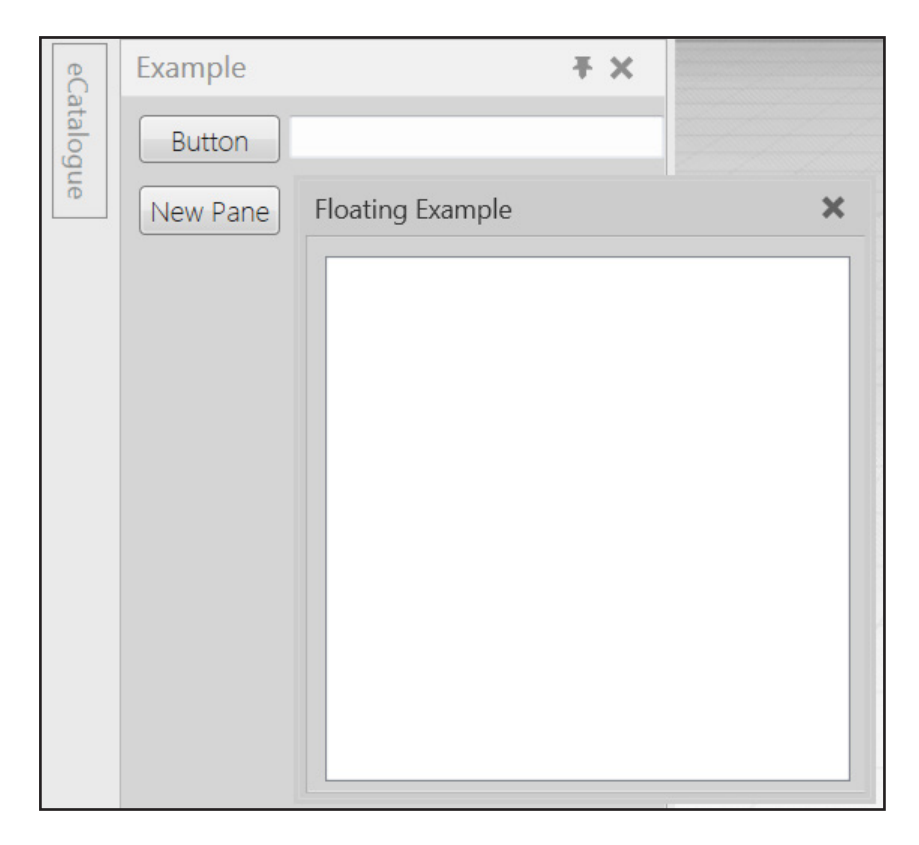

#### Adding a pane with multiple views

A floating or docking pane can use a Conductor class to handle multiple views.

1. In your project, create a **ViewModel** and **View** to represent a Home screen in a pane.

```
namespace PaneExtensions
{
   using Caliburn.Micro;
   class HomeViewModel: Screen
   {
     public HomeViewModel() { this.DisplayName = "Home"; }
   }
}
...
<UserControl x:Class="PaneExtensions.HomeView"
         xmlns="http://schemas.microsoft.com/winfx/2006/xaml/presentation"
         xmlns:x="http://schemas.microsoft.com/winfx/2006/xaml"
         xmlns:mc="http://schemas.openxmlformats.org/markup-compatibility/2006" 
         xmlns:d="http://schemas.microsoft.com/expression/blend/2008" 
         mc:Ignorable="d" 
        d:DesignHeight="300" d:DesignWidth="300">
   <Grid Background="White">
      <TextBlock HorizontalAlignment="Left" Margin="10,10,0,0" TextWrapping="Wrap" Text="HOME" VerticalAlignment="Top"/>
   </Grid>
</UserControl>
```
2. Create another **ViewModel** and **View** to represent a Toolbox screen in a pane.

```
namespace PaneExtensions
{
   using Caliburn.Micro;
   class ToolboxViewModel: Screen
   {
     public ToolboxViewModel() { this.DisplayName = "Toolbox"; }
   }
}
...
<UserControl x:Class="PaneExtensions.ToolboxView"
         xmlns="http://schemas.microsoft.com/winfx/2006/xaml/presentation"
         xmlns:x="http://schemas.microsoft.com/winfx/2006/xaml"
         xmlns:mc="http://schemas.openxmlformats.org/markup-compatibility/2006" 
         xmlns:d="http://schemas.microsoft.com/expression/blend/2008" 
         mc:Ignorable="d" 
        d:DesignHeight="300" d:DesignWidth="300">
   <Grid Background="White">
      <TextBlock HorizontalAlignment="Left" Margin="10,10,0,0" TextWrapping="Wrap" Text="TOOLBOX" VerticalAlignment="Top"/>
   </Grid>
</UserControl>
```
#### 3. Create another **ViewModel** and **View** to be the conductor of screens in a pane.

```
namespace PaneExtensions
{
   using Caliburn.Micro;
   using System.ComponentModel.Composition;
   using VisualComponents.UX.Shared;
   using VisualComponents.Create3D;
   class MultipleViewModel: Conductor<Screen>.Collection.OneActive
   {
      BindableCollection<Screen> views = new BindableCollection<Screen>();
      public MultipleViewModel()
\left\{ \begin{array}{c} \end{array} \right. this.DisplayName = "Multiple Example";
        this.ContextFilter = Contexts.All;
        views.Add(new HomeViewModel());
        views.Add(new ToolboxViewModel());
       views.Select(v = > \{ v.Parent = this; return v; \}).ToList();
        Items.AddRange(views);
      }
   }
}
...
<UserControl x:Class="PaneExtensions.MultipleView"
         xmlns="http://schemas.microsoft.com/winfx/2006/xaml/presentation"
         xmlns:x="http://schemas.microsoft.com/winfx/2006/xaml"
         xmlns:mc="http://schemas.openxmlformats.org/markup-compatibility/2006" 
         xmlns:d="http://schemas.microsoft.com/expression/blend/2008" 
         mc:Ignorable="d" 
         d:DesignHeight="300" d:DesignWidth="300">
   <TabControl x:Name="Items" />
   <!--Generally, a ContentControl element is used to show ActiveItem in Items collection-->
</UserControl>
```
At this stage, your conductor ViewModel can be called on demand or exported as a type of IDockableScreen.

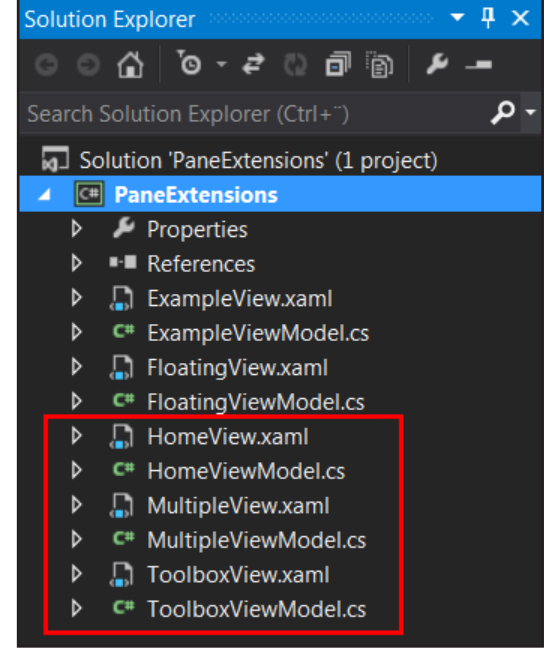

4. Export your conductor ViewModel as a type of **IDockableScreen**, and then implicitly implement members in **IDockableScreen**.

```
 [Export(typeof(IDockableScreen))]
   class MultipleViewModel: Conductor<Screen>.Collection.OneActive, IDockableScreen
...
     #region IDockableScreen members
     private string _contextFilter = "";
     public string ContextFilter
     {
        get { return _contextFilter; }
        set { _contextFilter = value; }
     }
     public int DesiredPanePosition { get { return (int) DesiredPaneLocation.DockedRight; } }
     public double Height { get { return double.NaN; } }
     public bool IsPinned
     {
        get { return true; }
        set { }
     }
    public DesiredPaneLocation PaneLocation { get { return DesiredPaneLocation.DockedRight; } }
     public System.Windows.Controls.Orientation PaneOrientation
      {
        get { return System.Windows.Controls.Orientation.Vertical; }
     }
    public string PanelId { get { return "multiplePanel"; } }
    public string SplitPaneId { get { return ""; } }
    public string TabGroupId { get { return ""; } }
     public double Width { get { return double.NaN; } }
     public bool IsVisible { get { return true; } set { } }
      #endregion
```
5. Debug the application to test that one of your panes has multiple views.

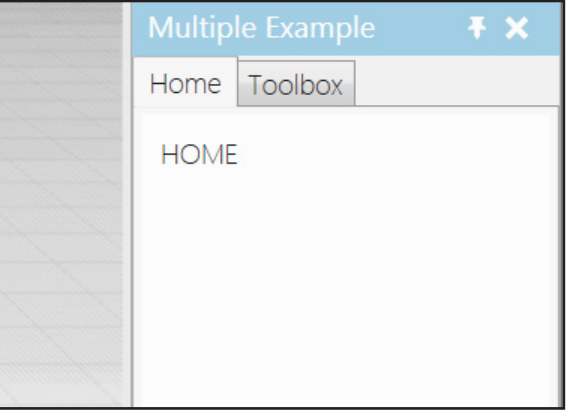

This concludes the tutorial.